# 紀陽インターネットFB

# ワンタイムパスワード ご利用マニュアル

(ソフトウェアトークン編)

# 第2.1版

# 2022年6月6日

# 株式会社 紀陽銀行

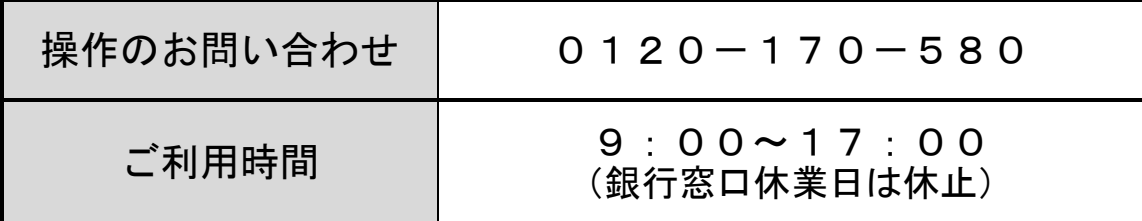

#### 目 次

はじめに

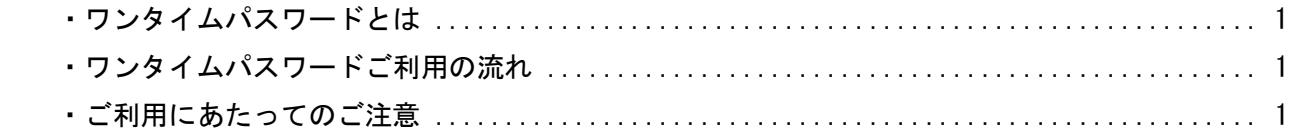

ご利用手順

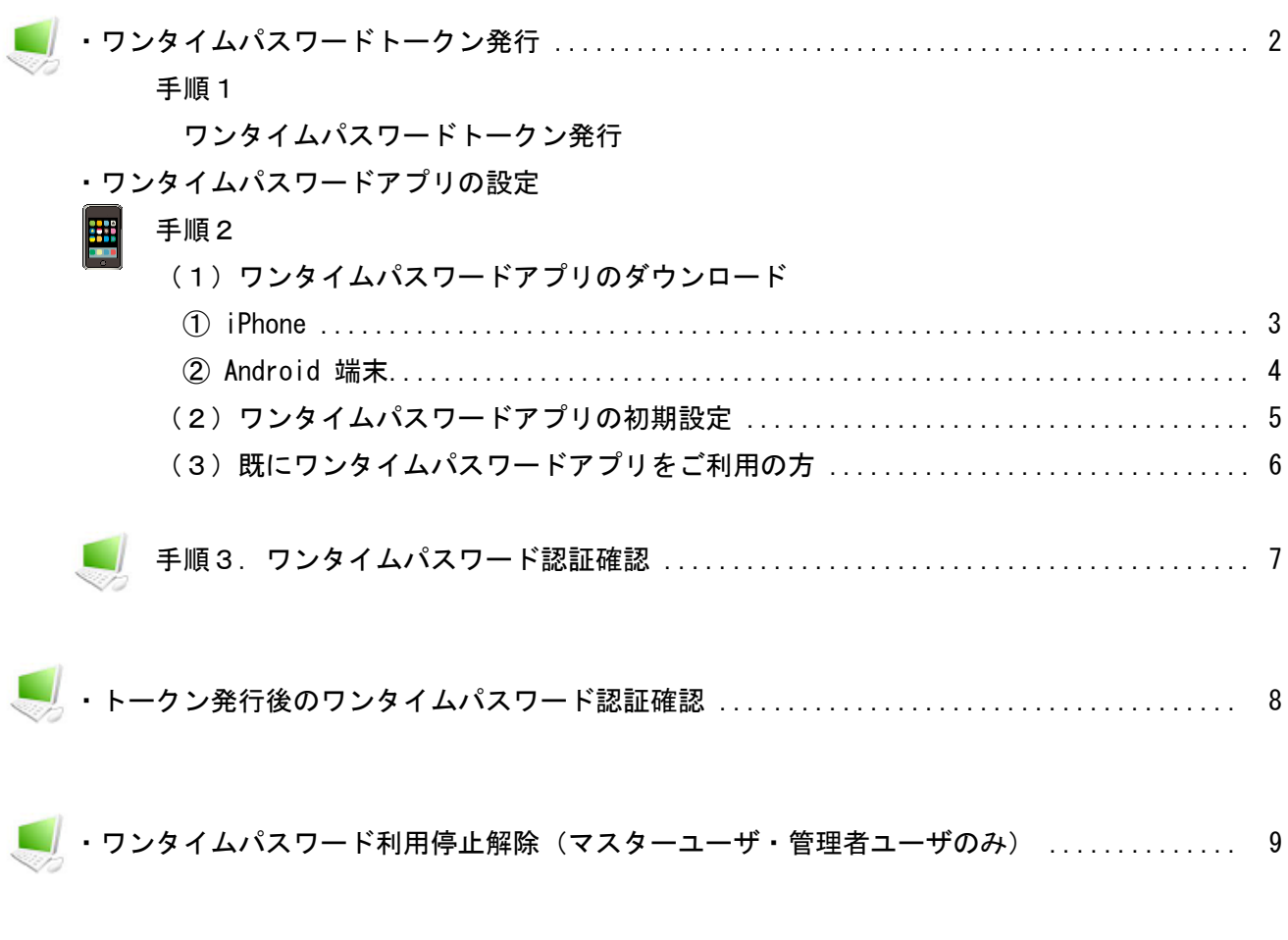

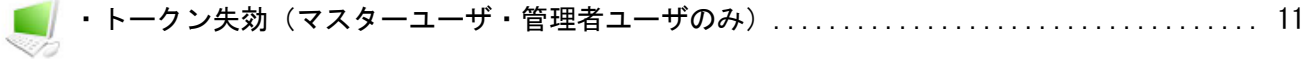

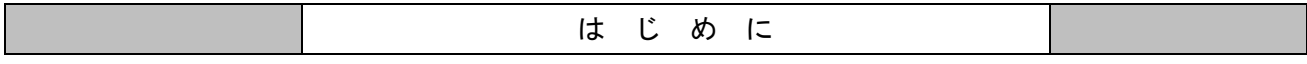

#### ● ワンタイムパスワードとは

「ワンタイムパスワード」とは、一度だけ有効な使い捨てのパスワードのことです。一度操作に使用すると無効となる ため第三者による不正使用のリスクが低くなります。

当行では、お客様のスマートフォンに専用ソフト(ワンタイムパスワードアプリ)をダウンロードしていただくことに より、「ワンタイムパスワード」をご提供いたします。

#### ● ワンタイムパスワードご利用の流れ

紀陽インターネットFBの「ワンタイムパスワード」のご利用をご希望のお客様は、当行所定の申込書を窓口にご提出 いただくことにより、「ワンタイムパスワード」をご利用いただけます。

「ワンタイムパスワード」のご利用申込は、以下の手順となります。

#### 手順1.当行所定の申込書を支店に提出

当行所定の申込書をお近くの支店にご提出いただきます。 申込書は、支店窓口に備えております。代表口座のお届け印とご通帳をご用意ください。

#### 手順2.「契約内容変更のご案内」のメールが届きます

お申込み後、1週間から10日ほどで、「ワンタイムパスワード」のご利用登録完了のメールが届きます。

#### 手順3.ワンタイムパスワードトークン発行 (P.2)

パソコンより、紀陽インターネットFBにログインし、「ワンタイムパスワードトークン発行」画面より、ワンタイム パスワード利用申込みに必要な項目を入力します。事前にワンタイムパスワード利用対象者(マスタユーザ、管理者 ユーザ、一般ユーザ)全員のメールアドレスをご用意ください。利用者毎のメールアドレスの入力が必要です。

#### 手順4.携帯アプリの設定(P.3)(P.7)

ご利用になられるご担当者のスマートフォン宛にメール送信されたダウンロード専用のURLから「携帯アプリ」のダ ウンロードを行い、初期設定を行ってください。 初期設定完了後、「ワンタイムパスワード」を取得します。

#### 手順5.ワンタイムパスワード認証確認(P.8)

パソコンの「紀陽インターネットFB」の「ワンタイムパスワード認証確認」画面より、手順4で取得した「ワンタイ ムパスワード」を入力し、認証確認することにより利用開始となります。

#### ● ご利用にあたってのご注意 ※1

#### ・「ワンタイムパスワード」のご利用をお申込みいただいた場合、対象取引をご利用される全てのユーザ様が、「ワンタ イムパスワード」をご利用いただくことになります。ユーザ毎に、ご利用の有・無を選択することはできません。

- ・「ワンタイムパスワードアプリ」をダウンロードしたスマートフォンを機種変更する場合は、機種変更前に、マスタ ーユーザまたは管理者ユーザが「紀陽インターネットFB」にログイン後、「トークン失効」の操作が必要です。
- ニーンのには自立コーンが、飛翔ナング(フィイン)、コークインのスペイーンング(新) ジネルをおろくい。<br>「トークンの失効」を行う前に機種変更を行い、ログインできるマスターユーザまたは管理者ユーザがいなくなって しまった場合は、当行所定のお手続きが必要となりますのでご注意ください。
- ・「ワンタイムパスワード」利用開始後は携帯アプリの削除を安易に行わないでください。 誤って削除した場合は、「ワ ンタイムパスワード」のご利用ができなくなりますので、紀陽EBセンターまでご連絡ください。
- ・「ワンタイムパスワード」の有効時間は60秒です。携帯アプリを起動した際に残り時間が表示されますので、時間 内で「ワンタイムパスワード」を入力してください。

#### ※1)ワンタイムパスワードの対象となるお取引

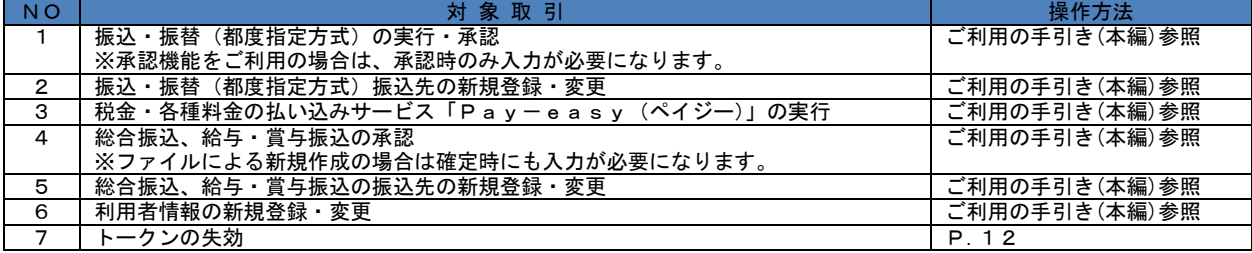

### ※ワンタイムパスワードをご利用されるお客様は、ログイン後、ワンタイムパスワードトークン発行が 必要です。

#### 手順1 ワンタイムパスワードトークン発行

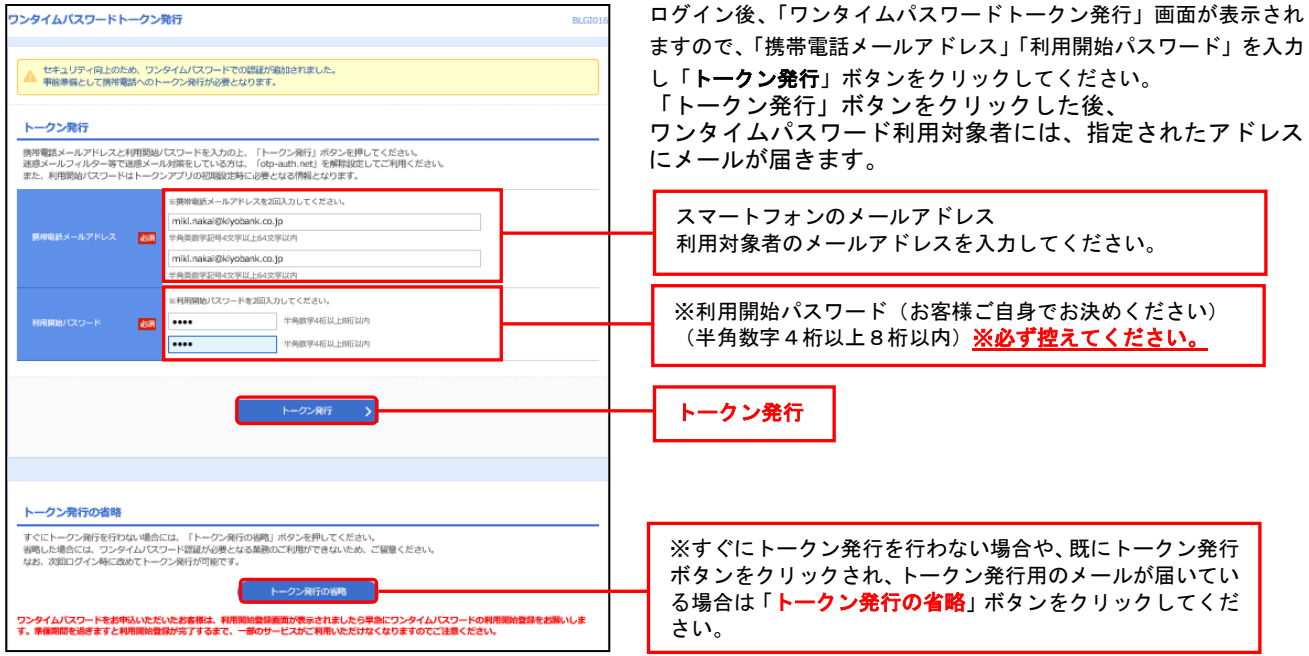

※スマートフォンに迷惑メールフィルター等を設定されている場合は、「otp-auth.net」のドメインを受信できる ように設定してください。 メールに記載された「サービス ID」と「ユーザ ID」は、ワンタイムパスワードアプリの初期設定に必要です。

※「利用開始パスワード」は、半角数字4桁以上8桁以内で、お客様自身でお決めいただきます。

※「利用開始パスワード」は、ワンタイムパスワードアプリ初期設定の際に使用しますので、お忘れにならない ように、お控えいただきますようお願いします。

#### 手順2 ワンタイムパスワードアプリの設定

#### (1)ワンタイムパスワードアプリのダウンロード

ワンタイムパスワードアプリとは、60秒毎に変化するワンタイムパスワードを表示させる、スマートフォン端末用アプ リケーションです。

#### ※お使いのスマートフォン端末の日時が正しいことを確認してください。

本アプリは、現在の時刻をパスワードの生成に使用しています。

日時の設定方法につきましては、スマートフォン端末に付属の取扱説明書をご確認ください。

#### ①【iPhone をご利用の場合】

①メール本文に記載の「サービス ②「ダウンロードサイト」を選択し ③App Store からワンタイムパス アプリダウンロードURLを選択 けいしょう しょうしょう しょうしょう おおし ださい。 してください。

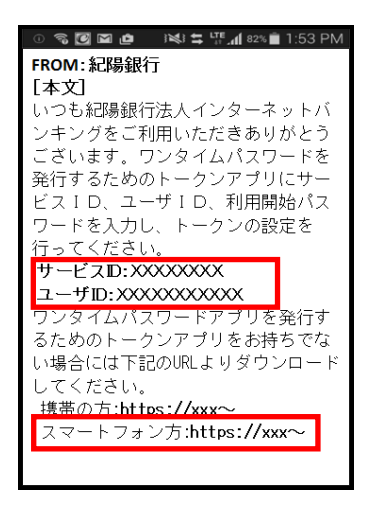

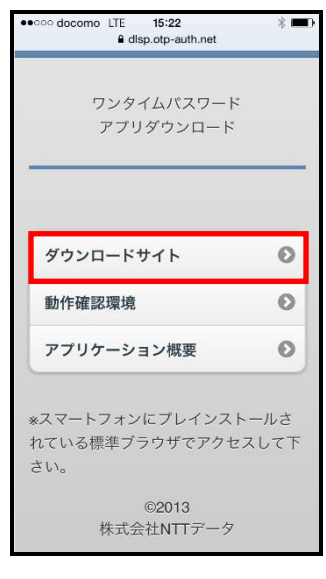

ス ID」「ユーザ ID」をお控えの上、 てください。 そうしょう フードアプリをダウンロードしてく

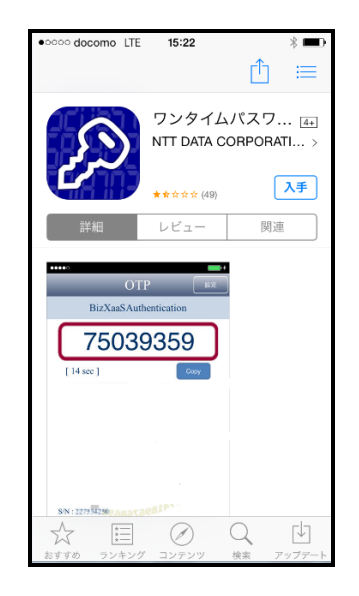

※ダウンロードには通信料がかかります。

※ダウンロードは、電波状態の良好な場所で静止したまま行ってください。

途中で通信が切断された場合、最初からダウンロードが必要となる場合があります。 ※iPhone にプリインストールされているブラウザで本アプリのダウンロード用URLにアクセスしてください。 ※既にワンタイムパスワードアプリをダウンロードされている場合は、この操作は必要ありません。

#### ②【Android をご利用の場合】

①メール本文に記載の「サービス ス ID」「ユーザ ID」をお控えのう いってください。 いっかん フィドアプリをダウンロードしてく<br>え、アプリダウンロードURLを選 え、アプリダウンロードURLを選 択してください。

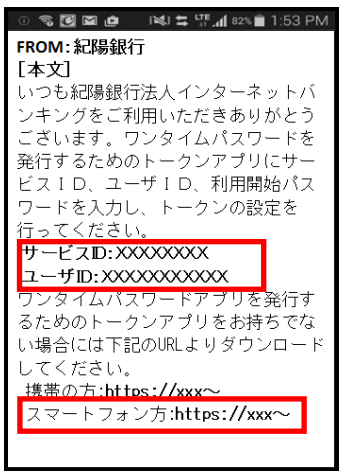

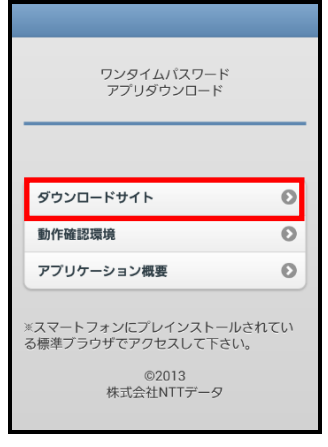

②「ダウンロードサイト」を選択し 3Google Play からワンタイムパス

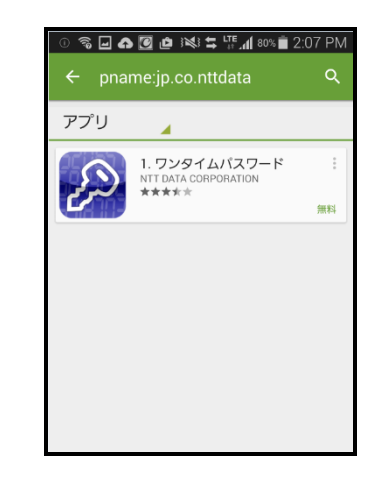

※ダウンロードには通信料がかかります。

※ダウンロードは、電波状態の良好な場所で静止したまま行ってください。

途中で通信が切断された場合、最初からダウンロードが必要となる場合があります。 ※Android 端末にプリインストールされているブラウザで本アプリのダウンロード用URLにアクセスしてください。 ※既にワンタイムパスワードアプリをダウンロードされている場合は、この操作は必要ありません。

#### (2)ワンタイムパスワードアプリの初期設定

ワンタイムパスワードアプリダウンロード後、ワンタイムパスワードアプリを起動し、初期設定を行ってください。

※アプリの起動方法につきましては、スマートフォンに付属の取扱説明書をご確認ください。 サービス ID、ユーザ ID は、メール本文に記載のものを入力してください。 利用開始パスワードは、「ワンタイムパスワードトークン発行」画面で、お客様ご自身でお決めいただいた、4桁 以上8桁以内の半角数字となります。

①アプリー覧よりワンタイムパスワー ②「初期設定完了」画面が表示され ③ワンタイムパスワード画面が表示<br>ドアプリを起動し、「初期設定」画面 たら、「次へ」ボタンを選択してくだ されます。 から、メールに記載の「サービス I D」 さい。 「ユーザ ID」申請時に入力した「利用 開始パスワード」を入力し、「送信」ボ タンを選択してください。

**OTP** 送信 初期時完 サービスIDとユーザID、利用開始パ<br>スワードを入力し、送信ボタンを押 してください。  $-EZID:$  $\n **Hint**\n$ 利用開始バスワード: ΔPP 「ワンタイムパスワードトークン 発行」画面でお客様ご自身で お決めいただいた半角数字4 桁以上8桁以内のパスワード メ ー ル FROM:紀陽銀行 の [本文] 内 いつも紀陽銀行法人インターネットバ 容 .<br>ンキングをご利用いただきありがとう を 入 ございます。ワンタイムパスワードを ここいよう。<br><br>発行するためのトークンアプリにサー<br>ビスID、ユーザID、利用開始パス 力ワードを入力し、トークンの設定を *。*<br>行ってください サービスID:XXXXXXXXX ユーザID:XXXXXXXXXX タイムパスワードア を発行す るためのトークンアプリをお持ちでな い場合には下記のURLよりダウンロード してください。 携帯の方:https://xxxへ スマートフォン方:https://xxx~

たら、「次へ」ボタンを選択してくだ されます。

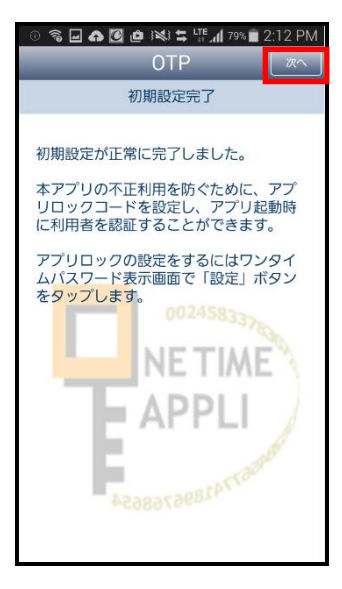

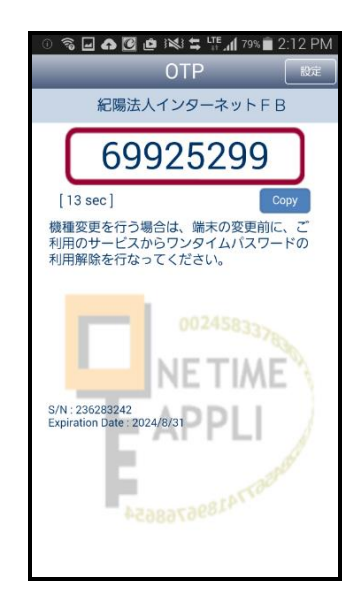

#### (3)ワンタイムパスワードアプリを既にご利用の方「トークン追加」

既にワンタイムパスワードアプリをご利用の方はワンタイムパスワード利用申込み( P.3)の操作後、ワンタイム パスワードアプリを起動し、ワンタイムパスワード画面から「トークンの追加」を行ってください。

※アプリの起動方法につきましては、スマートフォンに付属の取扱説明書をご確認ください。

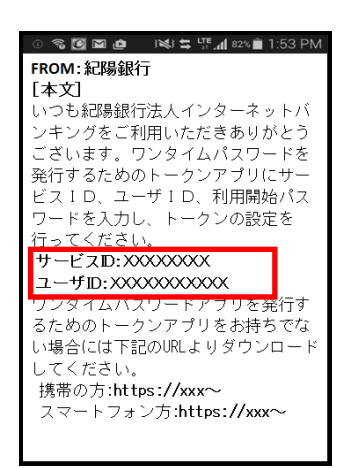

」<br>動し「設定」を選択してください。 い。 「設定メニュー」画面で「トークン ID」申請時に入力した「利用開始

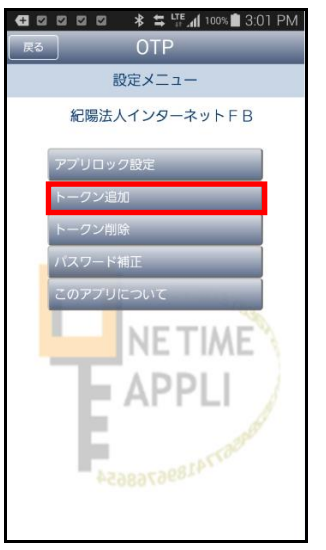

「次へ」ボタンを選択してください。

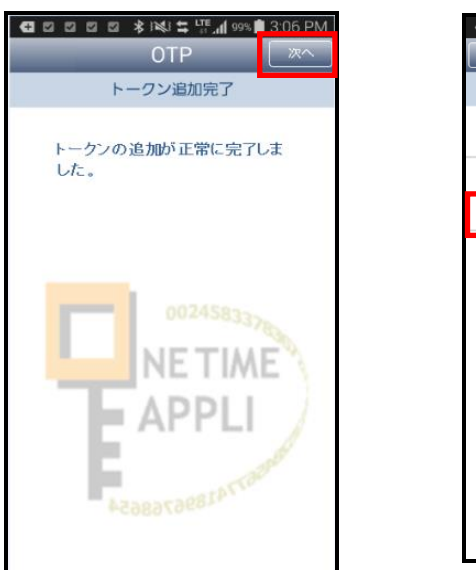

④「トークン追加完了」画面から、 ⑤「トークン選択」画面から、「紀陽 ⑥ワンタイムパスワード画面が表示<br>「次へ」ボタンを選択してください。 法人インターネットFB」を選択して されます。 ください。

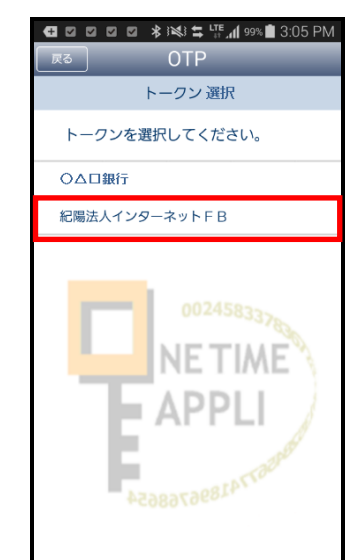

※iPhone は、米国および他の国々で登録された Apple Inc.の商標です。 ※App Store は、米国および他の国々で登録された Apple Inc.の商標です。 ※Android は、Google Inc.の商標または登録商標です。 ※Google Play は、Google Inc.の商標または登録商標です。

①メール本文に記載の「サービス ②ワンタイムパスワードアプリを起 ③「トークン追加」画面から、メー<br>ID」「ユーザ ID」をお控えくださ 動し「設定」を選択してください。 ルに記載の「サービス ID」「ユーザ パスワード」を入力し、「送信」ボ タンを選択してください。

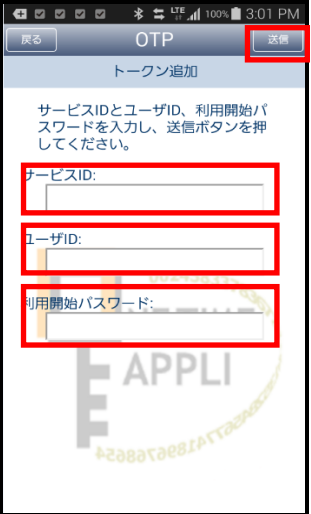

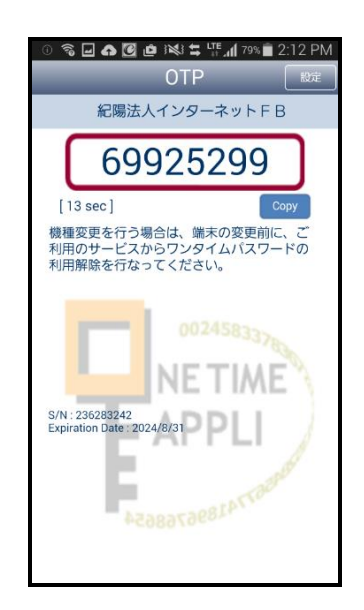

#### 手順 3 ワンタイムパスワード認証確認

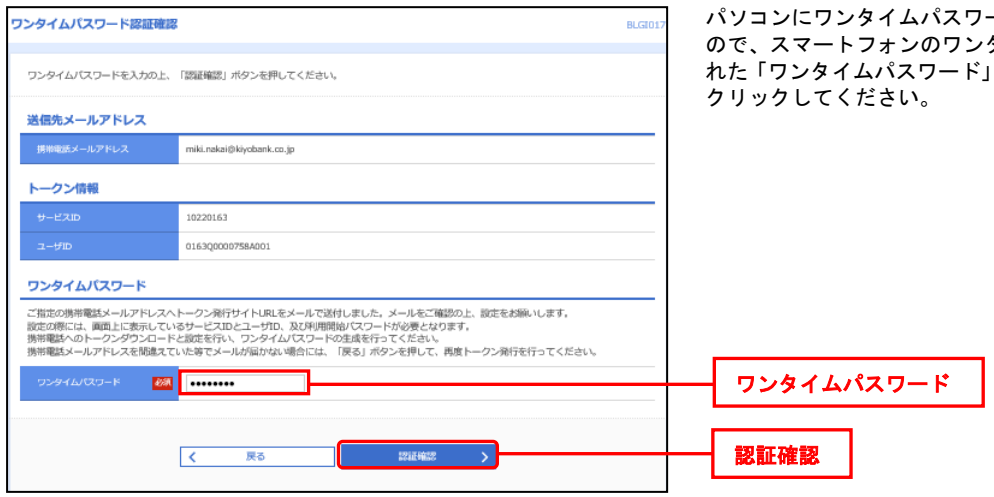

#### 手順 4 トップページが表示されますので、お取引を開始してください。

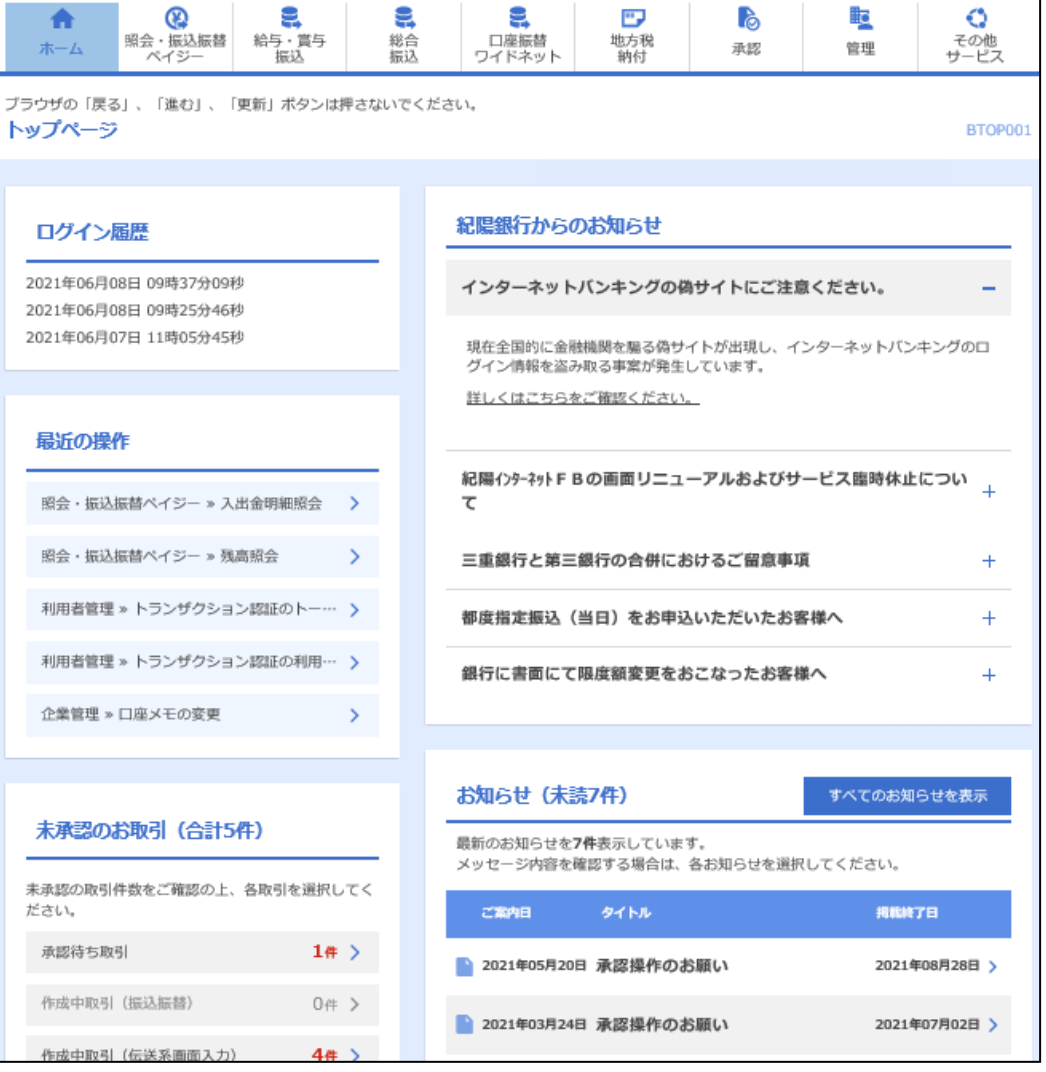

パソコンにワンタイムパスワード認証確認画面が表示されます ので、スマートフォンのワンタイムパスワードアプリに表示さ れた「ワンタイムパスワード」を入力し、「認証確認」ボタンを

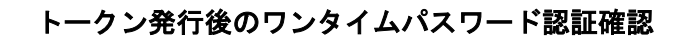

トークン発行後は、以下の取引の際に従来の暗証番号やパスワードに加え、ワンタイムパスワードによる認証が必要にな ります。

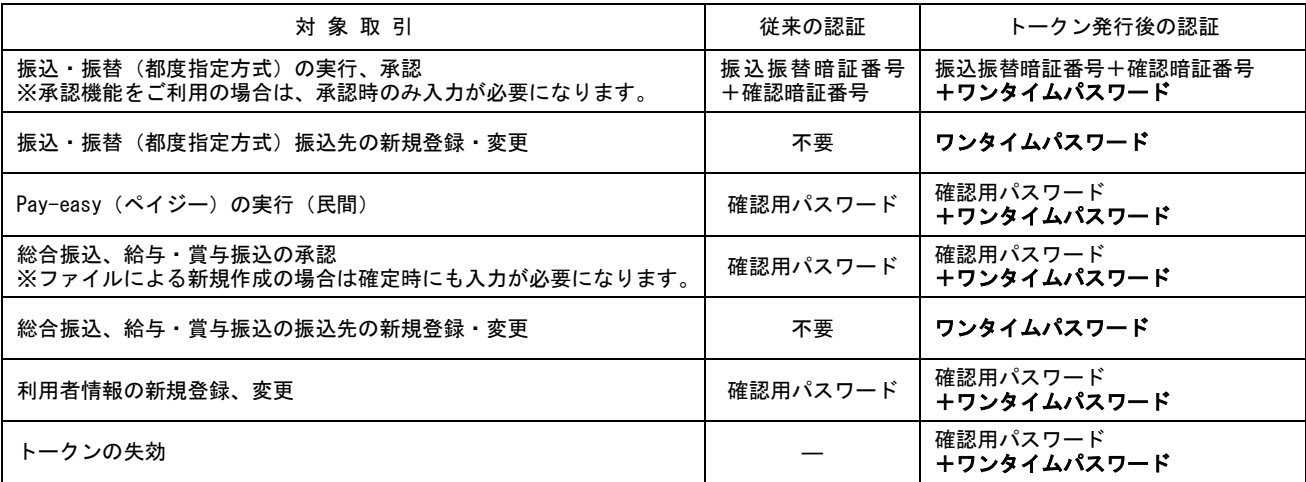

#### 手順1 ワンタイムパスワードアプリを起動します

スマートフォンのワンタイムパスワードアプリを起動し、ワンタイムパスワードを表示します。 ※アプリの起動方法につきましては、スマートフォンに付属の取扱説明書をご確認ください。

#### 手順 2 対象取引の認証画面でワンタイムパスワードを入力します

#### (参考)総合振込 承認画面

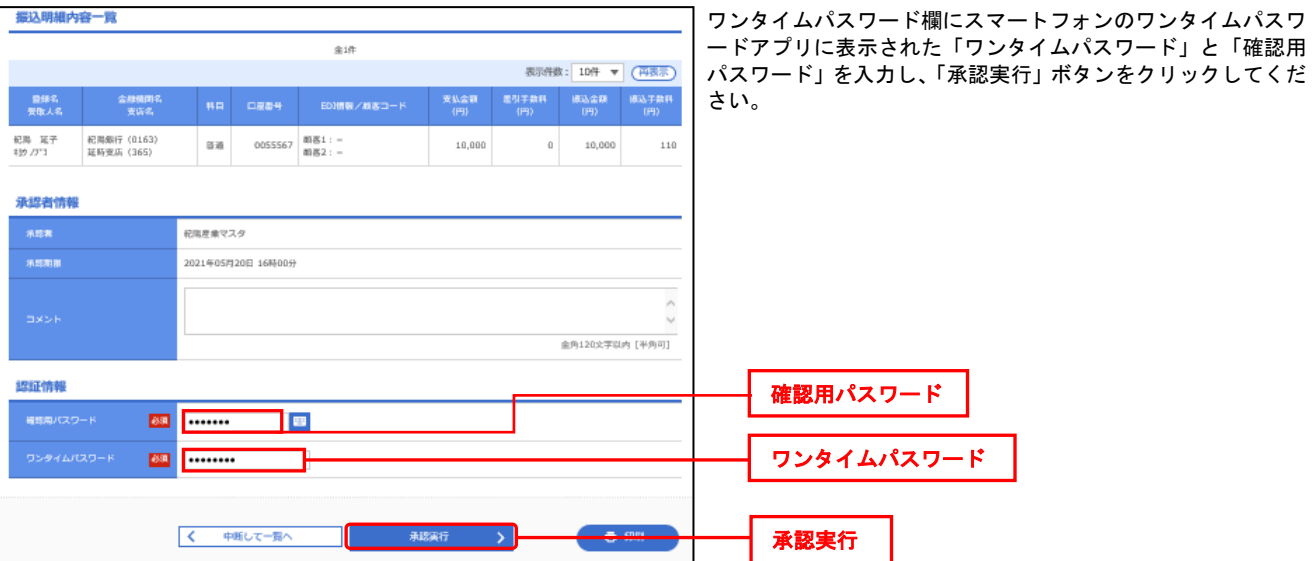

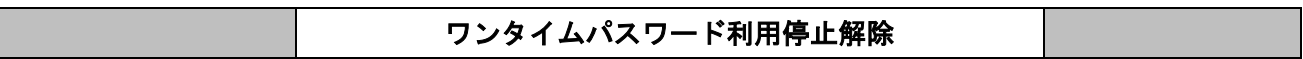

マスターユーザまたは管理者ユーザは、他のユーザのワンタイムパスワード利用停止状態を解除できます。 ただし、お客様ご自身の利用停止状態は解除できませんので、他のマスターユーザまたは管理者ユーザに利用停止状態 の解除を依頼してください。

マスターユーザのみでご利用の場合は、「紀陽インターネットFBヘルプデスク」までお問合せください。

#### 手順 1 業務を選択

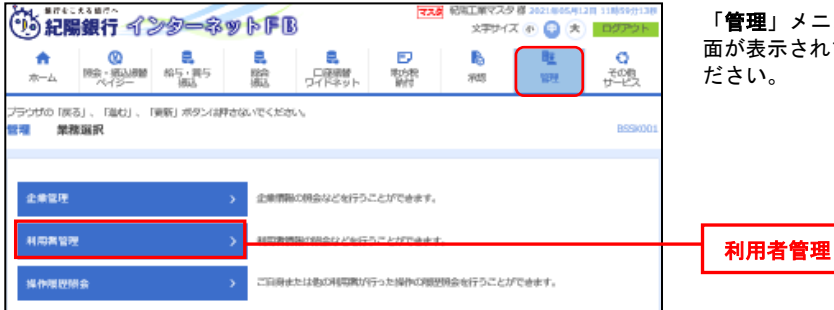

**管理」**メニューをクリックしてください。続いて業務選択画 ローディー コンプディング - 1700 - 7700 - 7700 - 7700<br>が表示されますので、「**利用者管理**」ボタンをクリックしてく ださい。

#### 手順 2 作業内容を選択

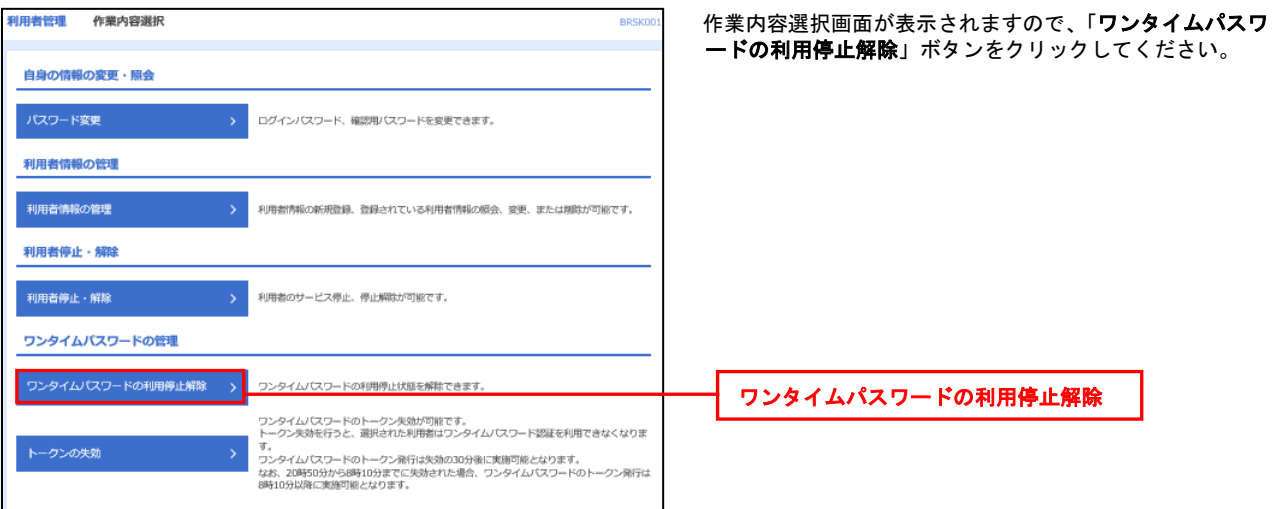

#### 手順 3 ワンタイムパスワード利用停止解除の対象利用者を選択

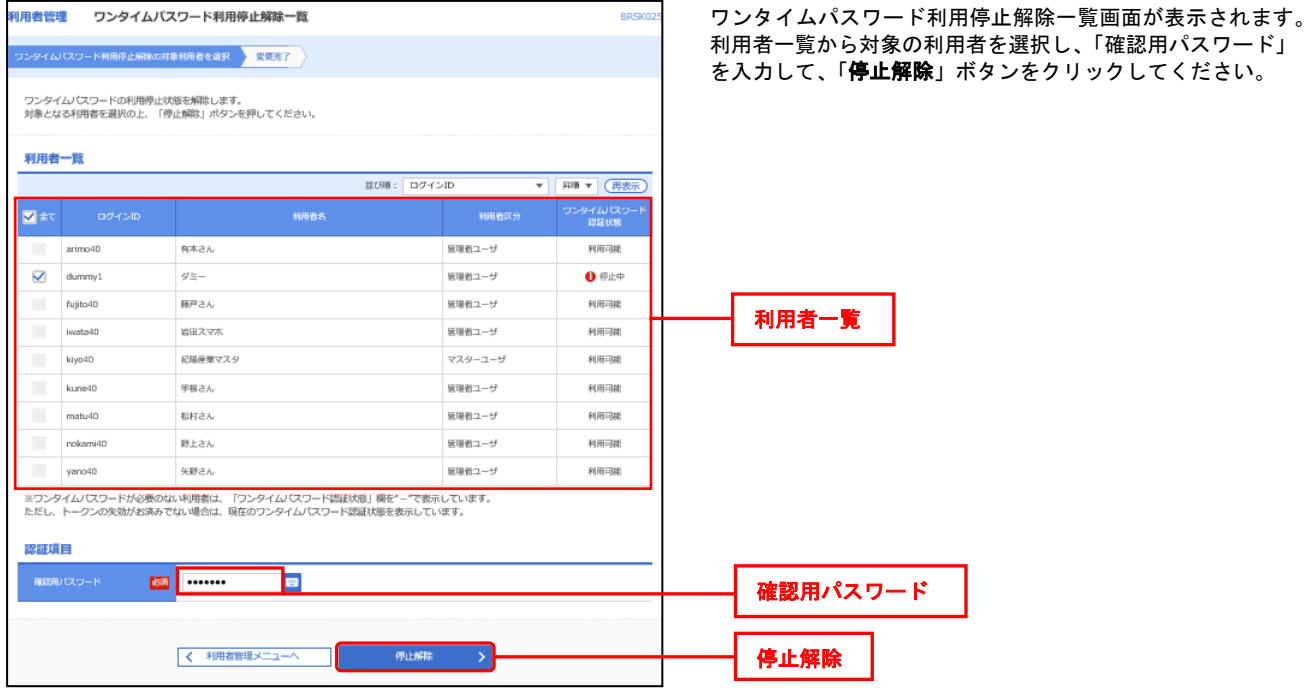

#### 手順 4 変更完了

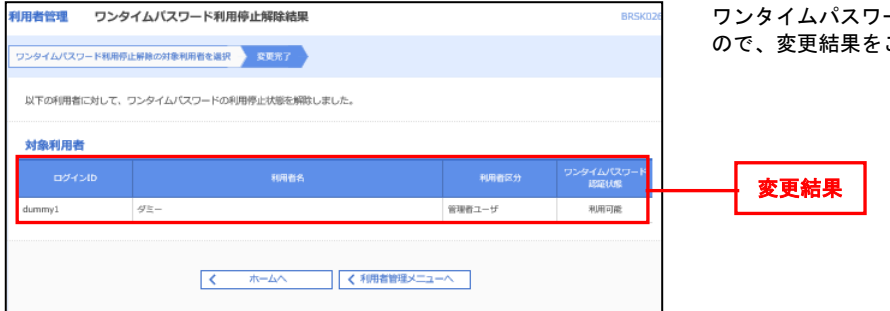

ード利用停止解除結果画面が表示されます ので、変更結果をご確認ください。

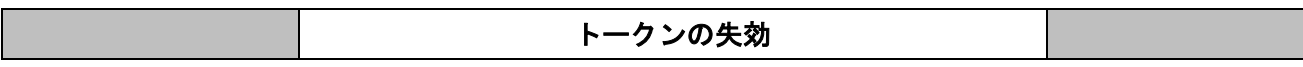

マスターユーザまたは管理者ユーザはワンタイムパスワードのトークン失効が可能です。

ワンタイムパスワードアプリをお使いのスマートフォンの機種変更をする場合は、事前に以下の手順で「トークン失効」 を行う必要があります。

新しいスマートフォンでワンタイムパスワードをご利用いただくには、再度「ワンタイムパスワードトークン発行」(P.2) の操作が必要です。

トークン失効を行うと、再度「ワンタイムパスワードトークン発行」(P.2)までワンタイムパスワードが使用できなくな ります。 なお、再度「ワンタイムパスワードトークン発行」は、トークン失効操作時間により次のとおり異なります。

(1) 8:00~ 8:10 → 8:10 頃再度利用申込み可能

(2) 8:10~20:50 → 操作 30 分後再度利用申込み可能 (3) 20:50∼23:00 → 翌日 8:00 頃再度利用申込み可能

手順 1 業務を選択

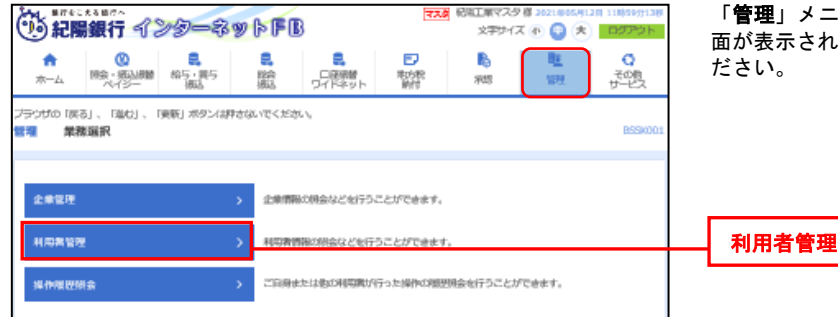

「管理」メニューをクリックしてください。続いて業務選択画 面が表示されますので、「利用者管理」ボタンをクリックしてく

## 手順 2 作業内容を選択

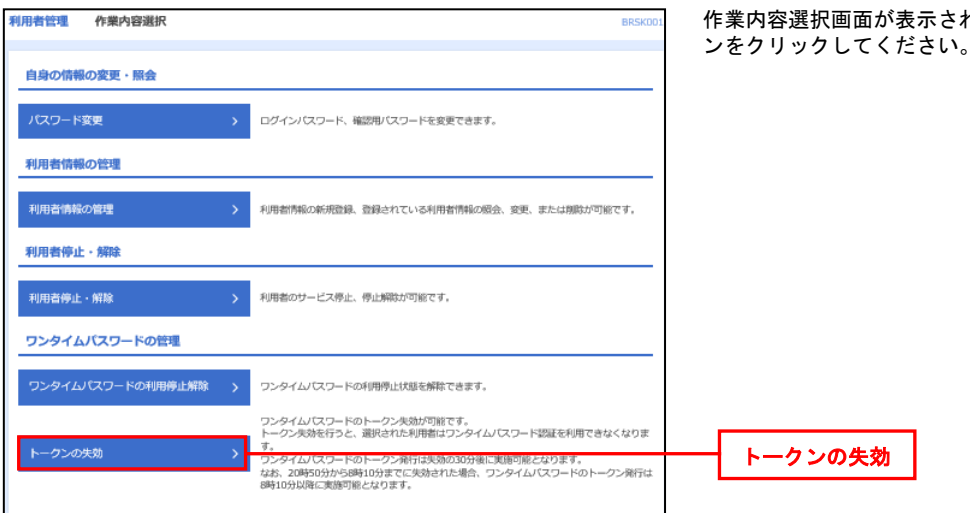

作業内容選択画面が表示されますので、「トークンの失効」ボタ

#### 手順 3 利用者を選択

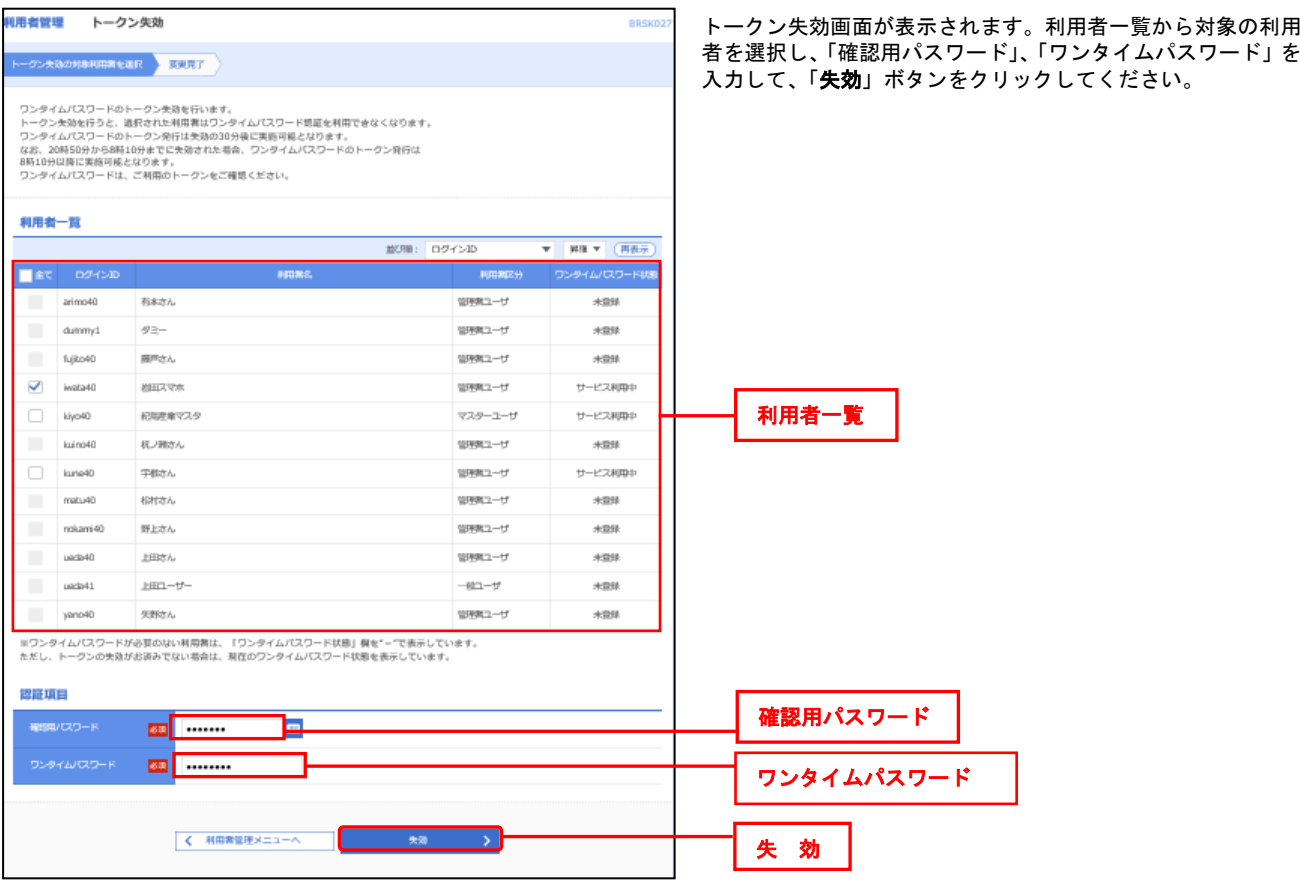

## 手順 4 トークン失効完了

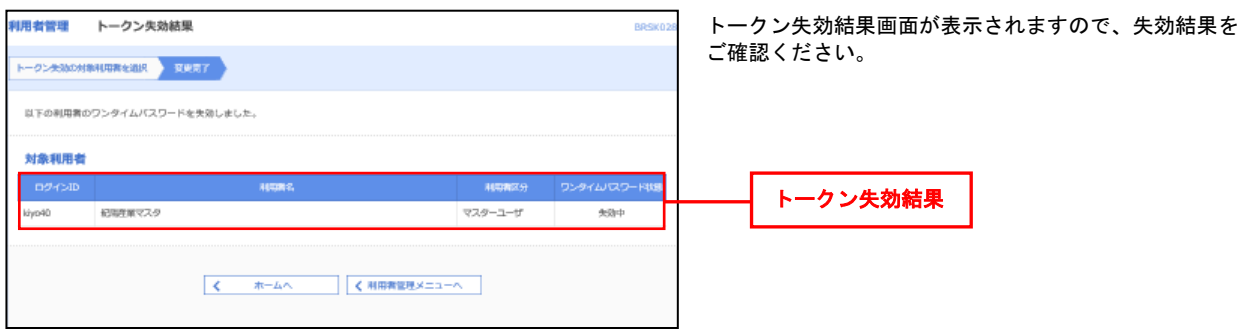